**JOIN UKCP ONLINE – Step by Step Guide / Non-Clinical Member**

- **1. Join online**
- **2. How to create an account**
- **3. Changing the grade via your account**
- **4. Changing the grade to: Non-Clinical Member**
- **5. Start your application**

### **1. Join online**

• Press **Join online** link

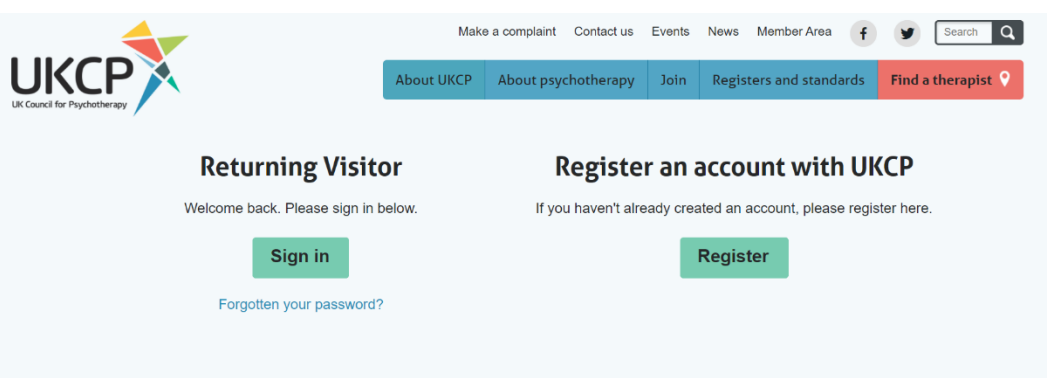

• **You need to apply online via your UKCP account.**

**Sign in as a Returning Visitor** using your **email address as a Username** and a password which you have created. If you have forgotten your password, your password can be reset. Press "Forgotten your password?" link and create a new password via a link sent to you by email.

#### **Returning Visitor**

**Sign in as a returning visitor:** If you are a current member of UKCP wishing to upgrade/change their membership grade

**Sign in as a returning visitor:** If you created your UKCP account already in the past

If you don't know what you're username is or you are experiencing any other difficulties accessing your account in the member area please contact membership@ukcp.org.uk.

#### **2. How to create an account**

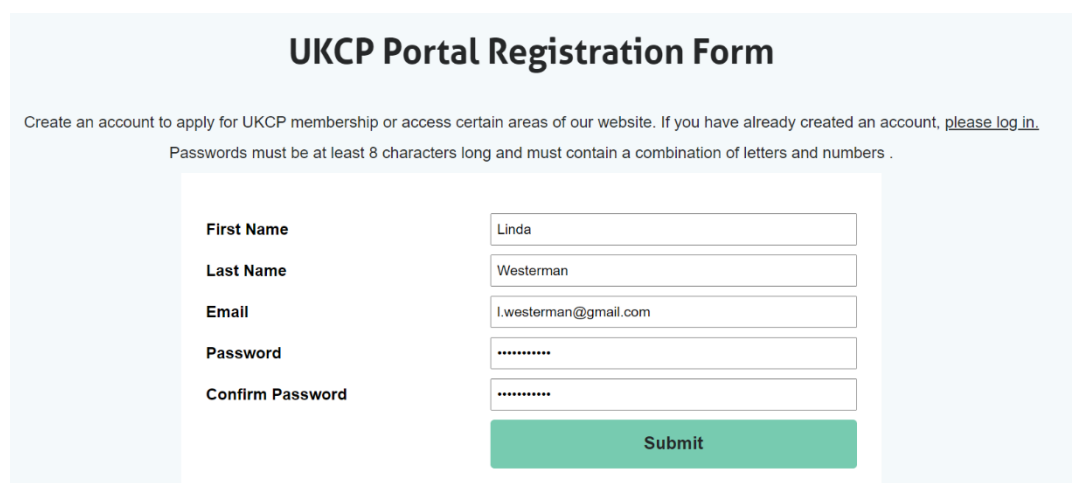

- Enter your First name and Last name.
- Enter your email address. **This email address will be your Login Username.**
- Create and confirm your password. **Remember your password**

## **3. Changing the grade via your account**

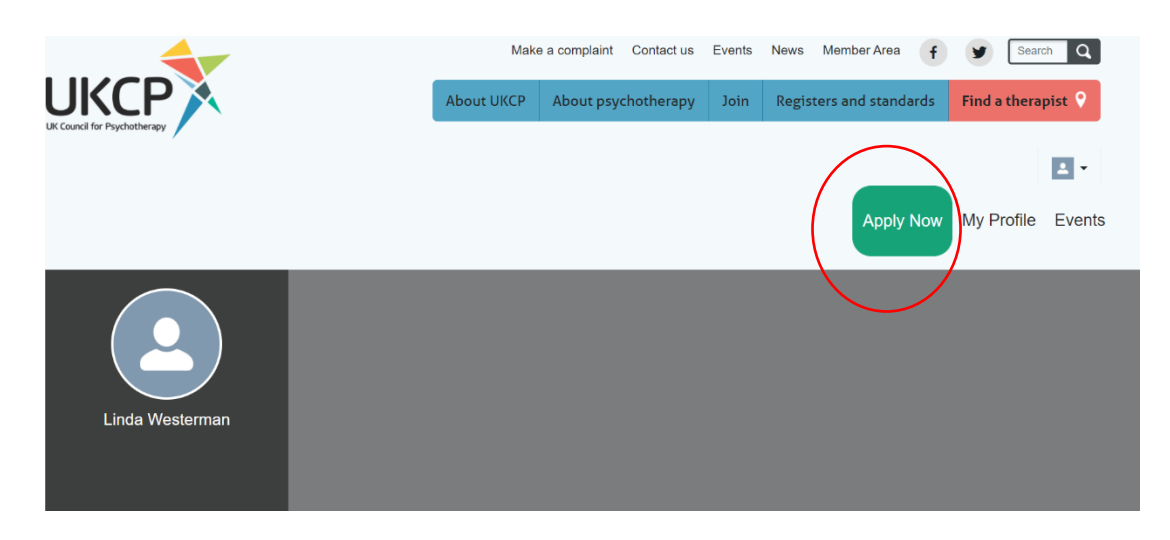

- After creating your account as a new visitor or accessing your account as a returning visitor, you can **apply online by pressing the green button** on the right-hand side corner "Apply Now"
- **Start your application process** by choosing a correct membership grade in drop-down menu

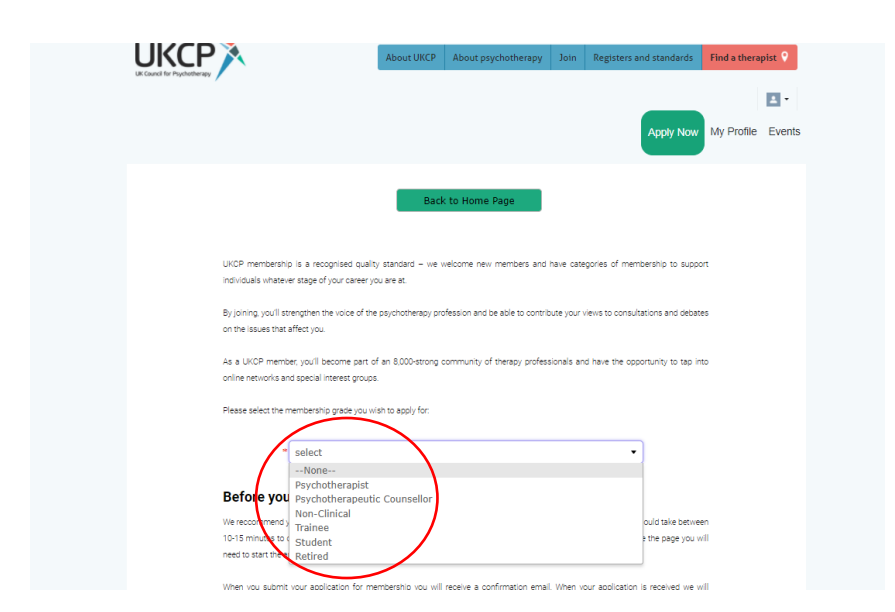

- **4. Changing the grade to: Non-Clinical Member**
- Before you start your application, get acquainted with **the non-clinical membership grade requirements**
- After **verifying your eligibility** press next

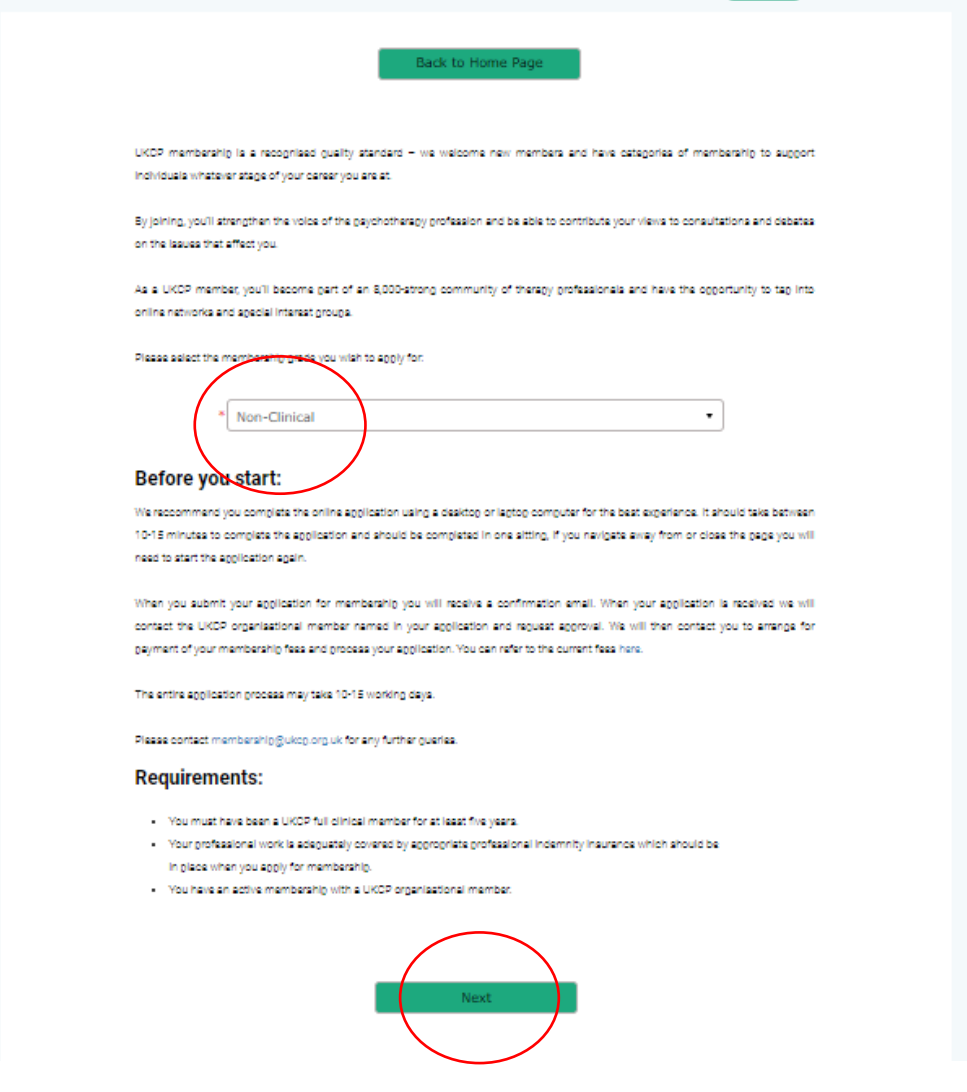

- **Fill all necessary application fields Fields with an asterisk are mandatory**, without completing them, you cannot submit the application
- **Press next**

# **5. Start your application**

# **1st Page of the application**

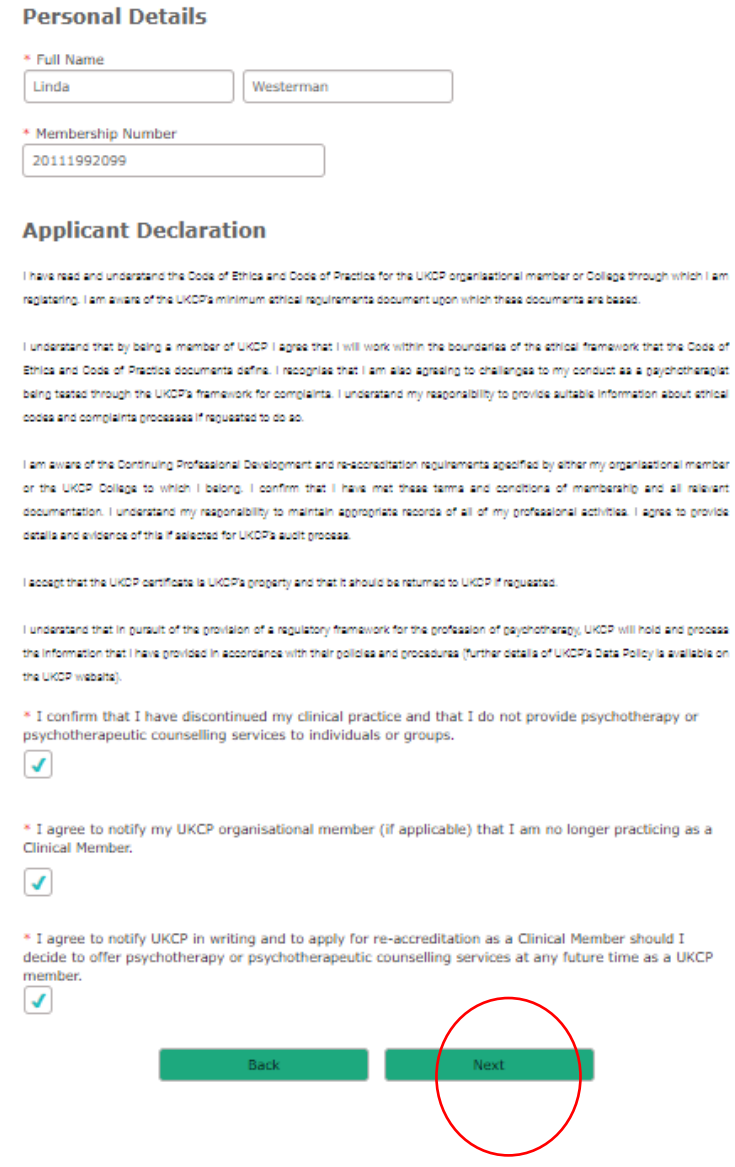

## **2nd Page of the application**

**1. Select the UKCP organisational member through which you are joining from the drop-down list**

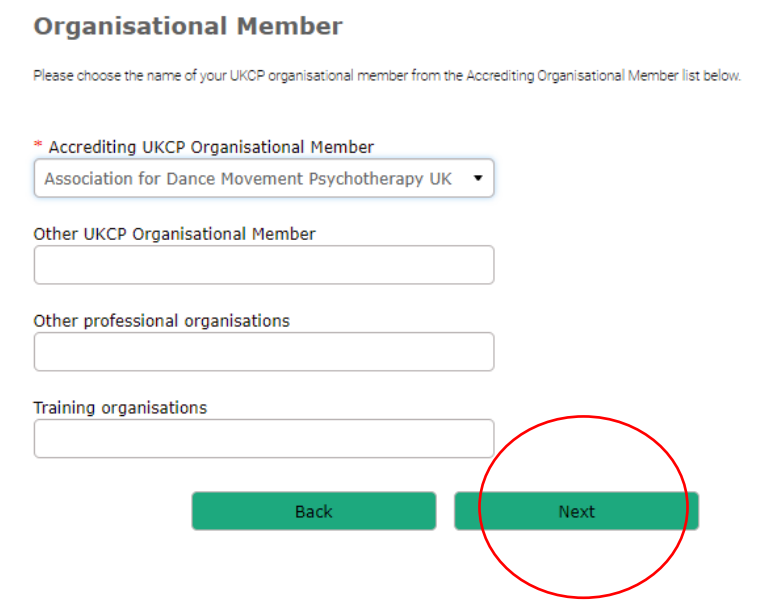

## **3rd Page of the application**

• **You need to have the indemnity insurance in place before you apply for your Non-Clinical membership with UKCP**

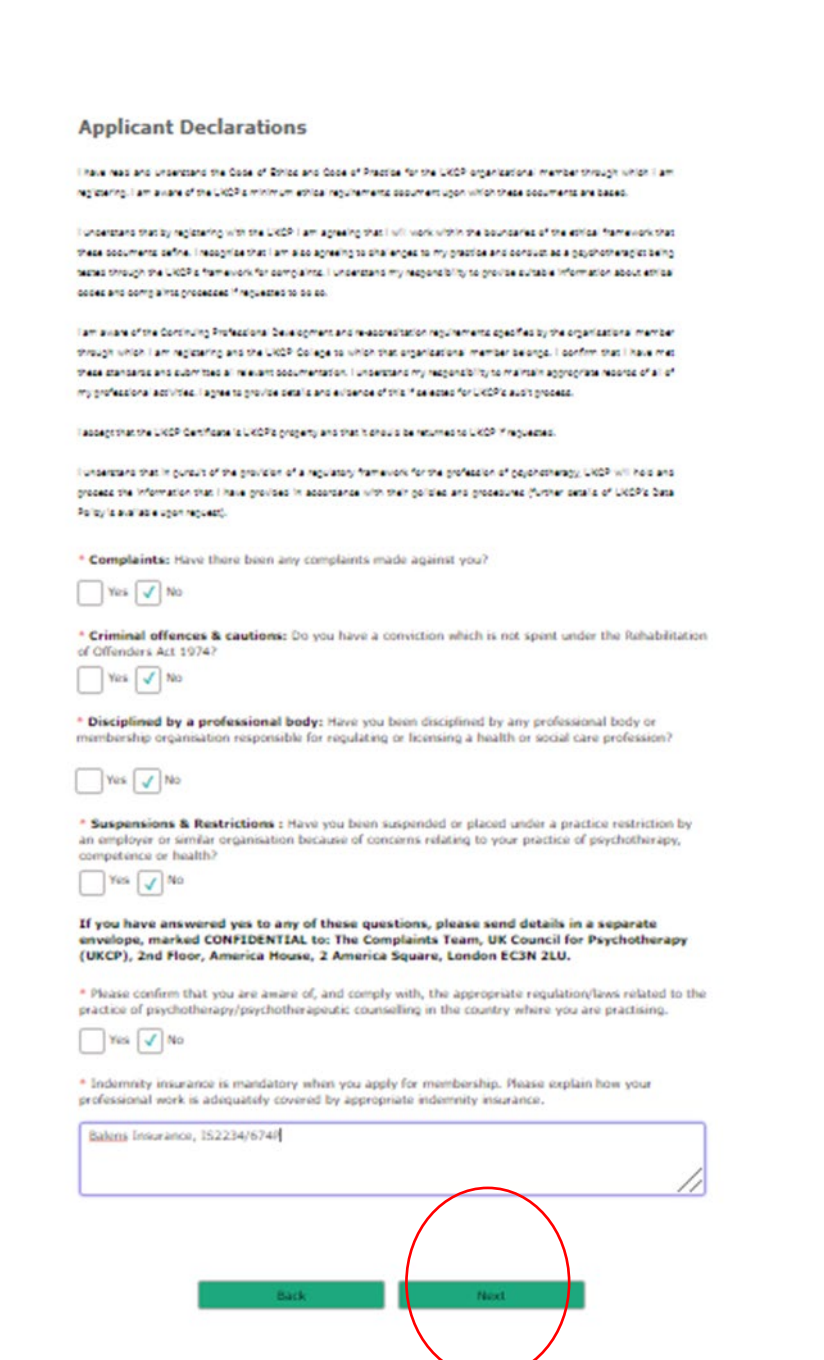

### **4th Page of the application**

- **Submit your application**
- **Once your application has been successfully submitted, you will receive an email notification confirming the next steps of the application process**

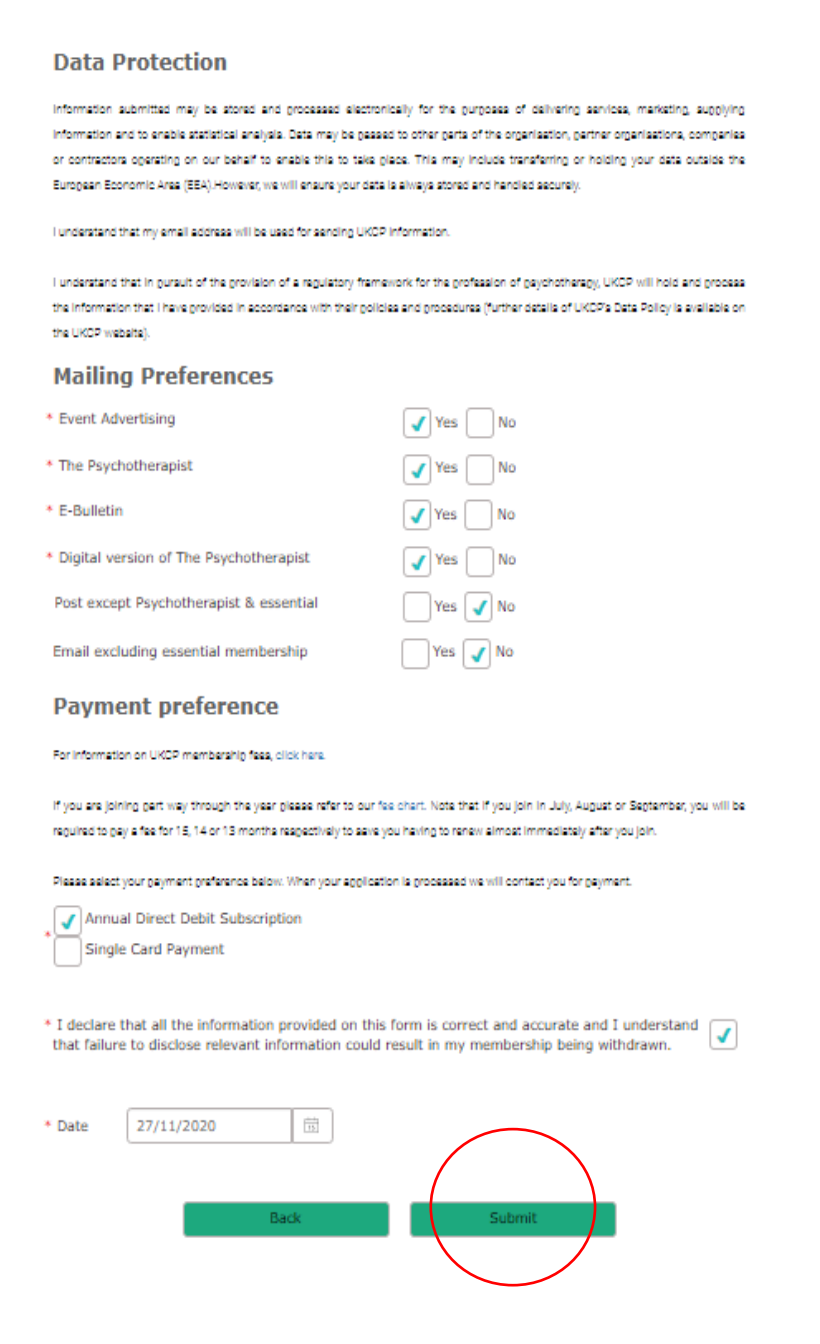